# **ONYX ® Portabel HD**

# Bærbar leseTV

# Brukerhåndbok

Freedom Scientific, Inc. www.FreedomScientific.com

0817

# **Cantec AS**

Postadresse: Postboks 626, 1411 Kolbotn Besøksadresse: Sofiemyrveien 2, 1412 Sofiemyr

**CANTEC** 

- helping people

Tlf: 66 99 60 00

bestilling@cantec.no www.cantec.no

Freedom Scientific, Inc., 11800 31<sup>st</sup> Court North, St. Petersburg, Florida 33716-1805, USA www.FreedomScientific.com

© 2016 Freedom Scientific, Inc. All Rights Reserved. ONYX $^\circledast$  is a registered trademark of Freedom Scientific, Inc. in the United States and other countries.

Informasjonen i denne manualen kan bli endret uten nærmere varsel. Det er ikke tillat å kopiere denne manual i noen form være seg elektronisk eller på papir uansett formål, uten skriftlig tillatelse fra Freedom Scientific.

# **INNHOLD**

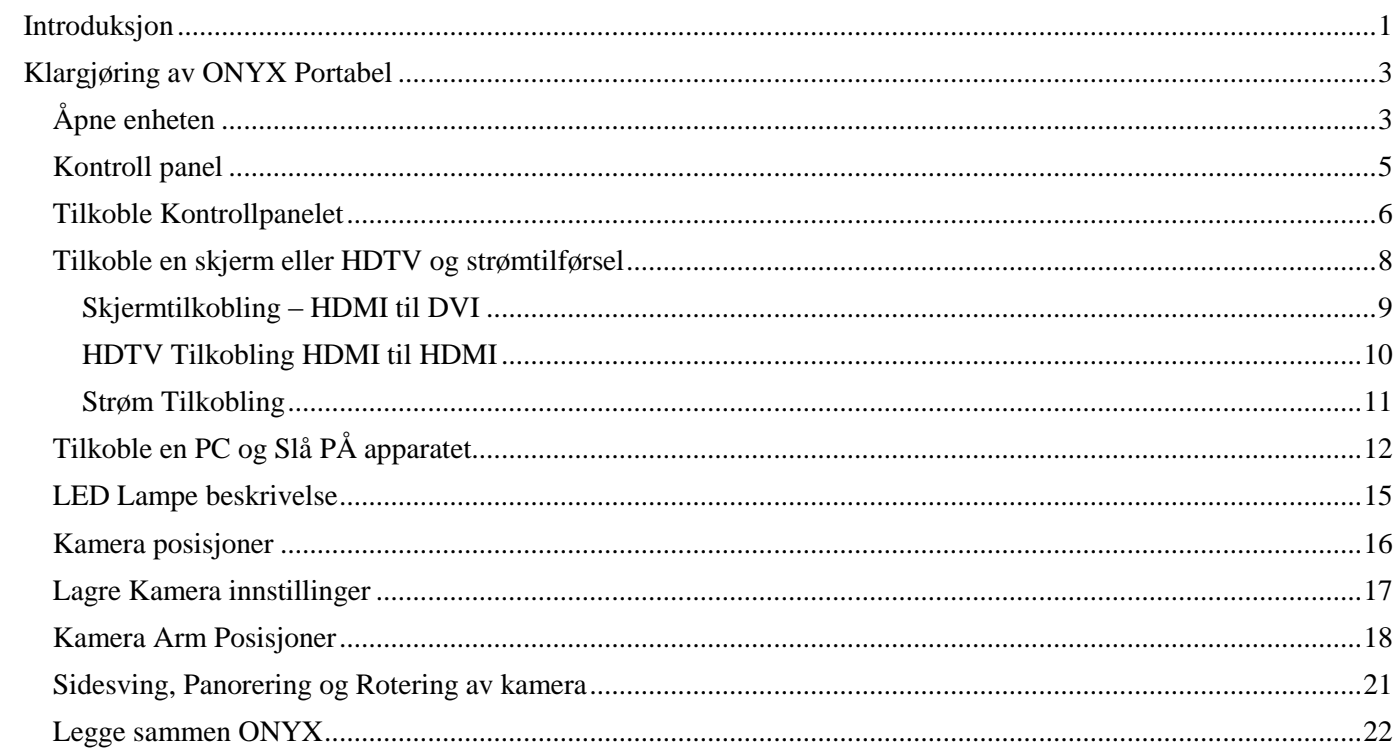

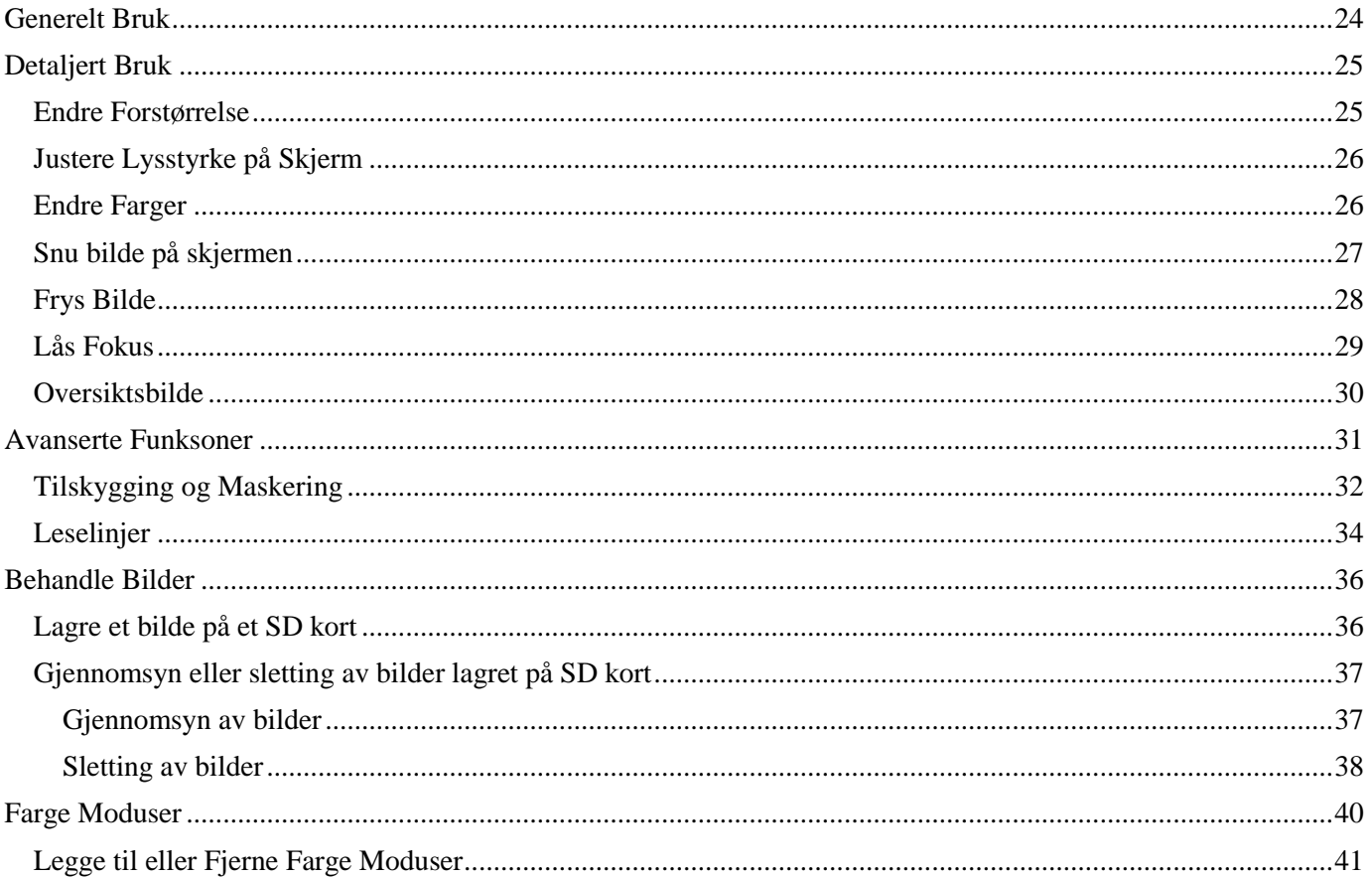

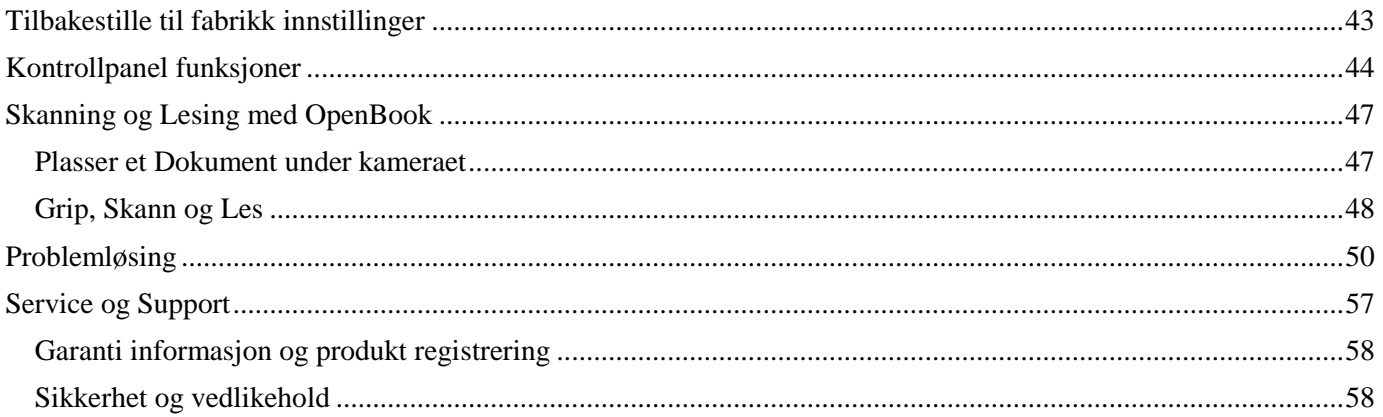

# <span id="page-5-0"></span>**INTRODUKSJON**

 $\blacksquare$ 

٠

 $\blacksquare$ 

 $\blacksquare$ 

 $\blacksquare$ 

 $\blacksquare$ 

<span id="page-5-1"></span> $\blacksquare$ 

Onyx Portabel HD er et lett og portabelt forstørrer kamera som enkelt kan foldes sammen. Så fort du er der du skal bruke den, fold den ut, plugg den inn, slå den på, og HD kameraet er klart for både nær-/ lese bruk eller som avstandskamera.

Følgende egenskaper og muligheter er inkludert: Ì

HD Kamera med auto- fokus linse som gir Høykvalitets bilder

Høyhastighets USB video streaming ved bruk av USB 3.0 port (10x raskere enn USB 2.0)

HDMI port for tilkobling direkte til skjerm eller HDTV.

33 farge moduser for egen tilpassing (6 standard og 27 konfigurerbare)

Avstand-/ og ansikts- kamera (selfie) posisjon

Autofokus som frembringer de skarpeste bilder uten å måtte justere linsen

Frys- bilde funksjon for stillbilde.

SD kort port, for å fange og lagre bilder/ tekst på installert SD kort

 $\blacksquare$ Lyskontroll

 $\blacksquare$ 

- "Finn"- funksjon for enkelt å søke opp objekter
- $\blacksquare$ Justerbare Leselinjer og Gardiner for og enklere å avgrense tekst på skjerm.

#### **Dette medfølger i boksen**

- ONYX Portable HD kamera med Universell USB lade kontakt. kontrollpanel
- Skjermkable (1m HDMI til DVI)
- To USB 2.0 strømkabler (1m og 2m)
- USB 3.0 Høyhastighets kabel (1m) for bruk mot PC
- 
- **Brukr Manual**
- GEM® programvare for PC bruk
- **B**ære veske

# <span id="page-7-0"></span>**KLARGJØRING AV ONYX PORTABEL**

# <span id="page-7-1"></span>**Åpne enheten**

- 1. Hold kroppen på apparatet i en hånd, og med den andre armen løft kamera opp til den låser i første stilling (Klikk)
- 2. Snu og vri ut bena ett og ett.

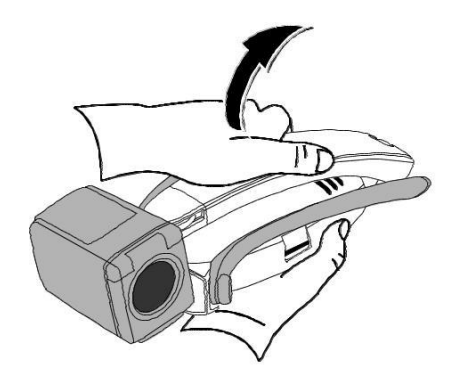

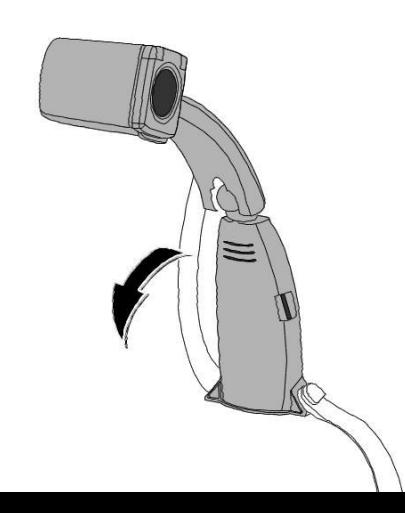

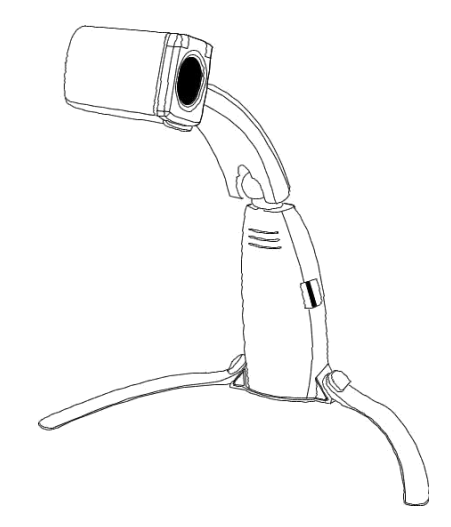

- 3. Plasser apparatet på ett stødig og flatt underlag.
- 4. For nærmere informasjon om kamera posisjoner, se sidene [16](#page-20-0)[-17.](#page-21-0)

# <span id="page-9-0"></span>**Kontroll panel**

Tilkoblings panelet på enhetens bakside har fire kontakter. Ett for kontroll panel, strøm, og video-/ bilde (HDMI og USB 3.0). Rett over panelet er strøm- status lampe i LED.

Bruk følgende illustrasjon for å bli kjent med de forskjellige kontaktene.

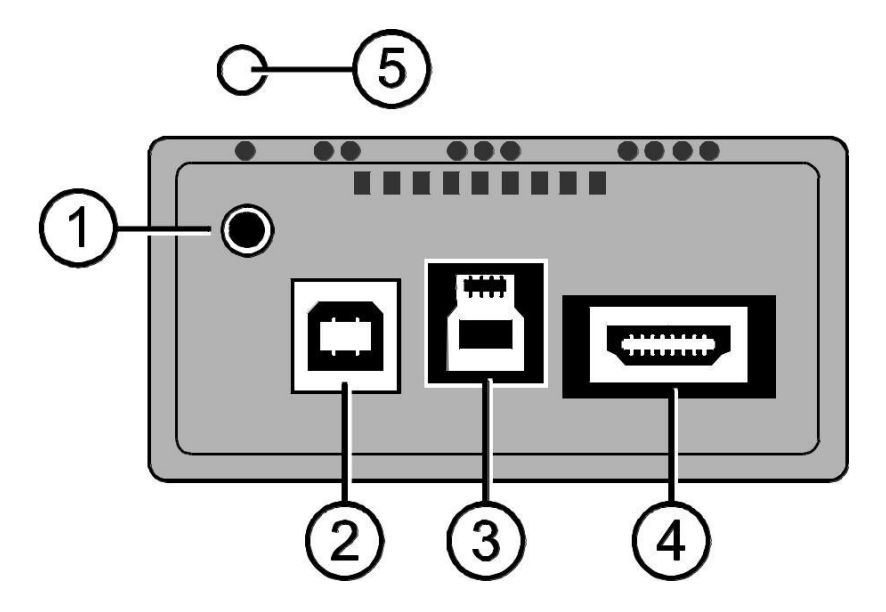

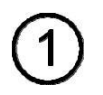

**Kontrollpanel- Jack**. Tilkobler kontrollpanel til kamera Den er å finne øverst i venstre hjørne av panelet, og er merket med 1 stk punkt rett over Jack kontakten.

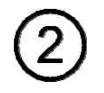

**USB 2.0 Strømport- Type B**. Tilkoble en an de to medfølgende USB 2.0 kablene. Porten er til venstre av de 3, og merket med 2 punkter over.

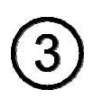

**USB 3.0 Video Port – Type B**. Tilkoble medfølgende USB 3.0 kabel for kontakt mellom kamera og PC. Porten er i midten av de 3, og merket med 3 punkter over. Blå er standardfarge for USB 3.0 kontakter og porter.

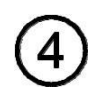

**HDMI Video Port**. Tilkoble medfølgende HDMI/ DVI eller en egen HDMI/ HDMI kabel for HDMI overføring til en skjerm eller HDTV. Porten er til høyre av de 3, og merket med 4 punkter over.

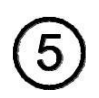

**Strøm status LED**. Indikerer om apparatet er PÅ (Grønn) eller AV (Gul) Den indikerer også om det er nok strøm til å kunne brukes. Den er plassert rett over Jack-/ kontrollpanel kontakten.

#### <span id="page-10-0"></span>**Tilkoble Kontrollpanelet**

ONYX Portabel har et Kontrollpanel med ledning. Når apparatet ikke er i bruk og er sammefoldet i vesken, ligger kontrollpanelet enkelt tilgjengelig.

For å tilkoble kontrollpanelet, stikk Jack pluggen inn som anviste på baksiden av kamera.

Jack porten er oppe til venstre i kontaktpanelet, og merket med 1 punkt rett over.

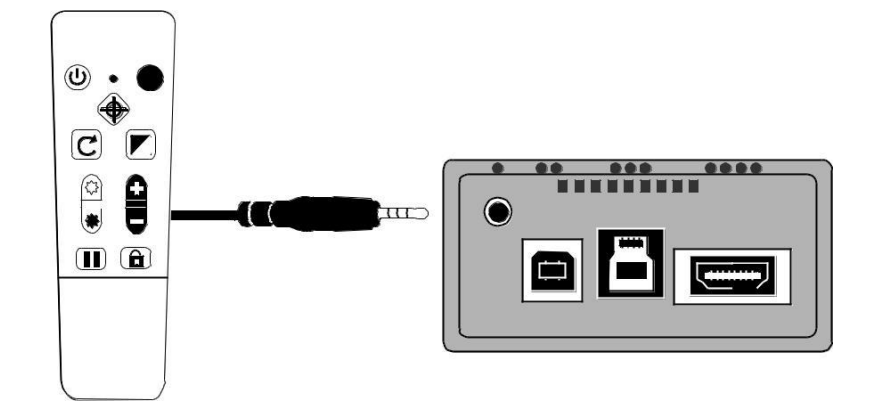

# <span id="page-12-0"></span>**Tilkoble en skjerm eller HDTV og strømtilførsel**

Du kan tilkoble enheten direkte til en skjerme eller HDTV. For å gjøre det, bruk følgende kabler:

USB 2.0 strømkabel (USB A til B – innvendig hvit kontakt)

USB ladekabel

. HDMI til DVI kabel for skjerm tilkobling

 $\blacksquare$ 

.

 $\blacksquare$ 

HDMI til HDMI for tilkobling til HDTV (ikke med i pakken)

#### <span id="page-13-0"></span>**Skjermtilkobling – HDMI til DVI**

Skjermkabelen har en HDMI kontakt og en DVI kontakt.

- 1. Sett inn HDMI kontakten bak på kamera Porten er også merket med 4 punkter
- 2. Sett inn DVI kontakten i skjermen.
- 3. Slå på skjermen

.

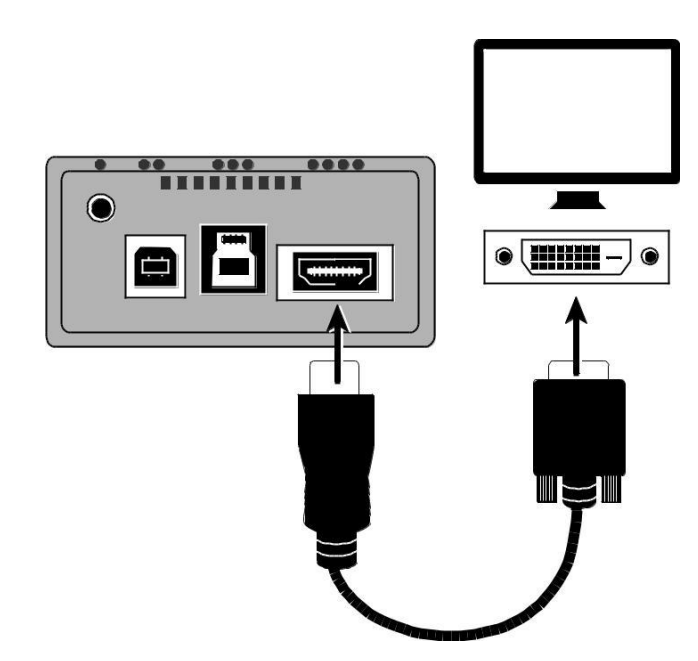

#### <span id="page-14-0"></span>**HDTV Tilkobling HDMI til HDMI**

Når du tilkobler en HDTV, må du ha en HDMI til HDMI kabel. I tillegg må du finne riktig "Kilde" eller "Port" i HDTV menyen eller via fjernkontrollen til Tv`n

- 1. Sett inn HDMI kontakten bak på enheten Porten er også merket med 4 punkter.
- 2. Sett inn den andre HDMI kontakten bak på HDTV og i kontakten der.
- 3. Sørg for å slå på HDTV din.
- 4. Skift så til riktig "Kilde" eller "port" på HDTV`n for å velge riktig enhet. Slå opp i din HDTV manual for rett informasjon og bruk

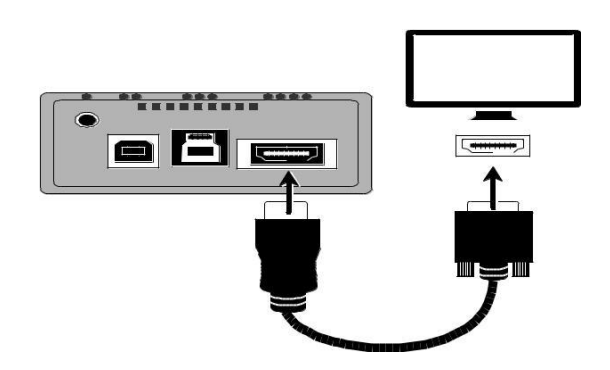

#### <span id="page-15-0"></span>**Strøm Tilkobling**

Til strøm, brukes den 1m eller 2m USB kabelen.

1. Plug one end of the USB 2.0 cable into the USB wall charger and then the charger into a wall outlet. Koble en ende av USB 2.0-kabelen til støpselet og koble deretter støpselen til veggkontakten.

2. Putt den andre USB enden bak i apparatets USB port. Porten er merket med 2 punkter, og er rett ved kontrollpanel kontakten.

÷Ò.  $\boldsymbol{\Omega}$  $\boldsymbol{\mathbb{\Theta}}$ 

Strømlampen vil nå lyse GUL, som indikerer at apparatet er slått AV Er den ikke GUL, les Strøm LED indikator beskrivelsen på side [14 f](#page-18-0)or mer informasjon.

**NB:** Bruk kun USB støpselet som medfølger apparet. Andre støpsel kan være ustabile og/ eller gi feil strømmengde. 3. Trykk på den grønne PÅ/ AV knappen på kontrollpanelet for å slå apparatet på.

Strømlampen vil nå lyse Grønn, som indikerer at apparatet er slått PÅ Er den ikke Grønn, les Strøm LED indikator beskrivelsen på side [14 f](#page-18-0)or mer informasjon.

Etter en liten stund vil kamera bilde komme opp på skjermen.

# <span id="page-16-0"></span>**Tilkoble en PC og Slå PÅ apparatet**

Du kan bruke apparatet med en PC og medfølgende GEM bildeverktøy programvare. GEM tillater deg å se på, hente opp og lagre forstørrede bilder. Det gir deg også muligheten til å utføre oppgaver som Forstørring, Fokusering og Frysing av bilder. For mere informasjon om GEM, se egen manual eller bruk hjelpefilene i programvaren.

Du kan koble apparatet Direkte til en PC for både strøm og bilder. For å gjøre det, bruk følgende kabler:

 $\blacksquare$ 

USB 2.0 Strømkabel (USB A til B – innvendig hvit kontakt)

п

USB 3,0 Bildekabel (USB A til B – innvendig blå kontakt)

**NB:** For best resultat bruk alltid USB 3.0 kabelen og porten på apparatet, samt en PC med USB 3.0 port. Blå er standardfarge for USB 3.0 kontakter og porter.

Bruk alltid USB 2.0 kabel og port for strøm.

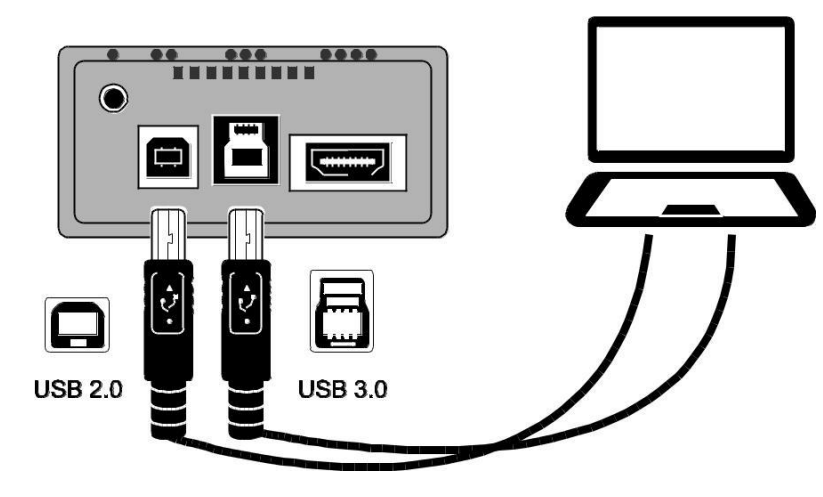

- 1. Sett inn USB 3.0 kabelen (Blå innvendig i kontakt) i USB 3.0 bilde port (Blå innvendig) på baksiden av apparatet. Porten er merket med 3 punkter
- 2. Sett den andre enden med USB 3.0 kontakt inn i PC`n.

En USB 3.0 port på en PC er blå. Den kan også være merket med "SS" eller "3.0" ."

- <span id="page-18-0"></span>**NB:** Om din PC ikke har USB 3.0, sett kontakten da inn i en ledig USB 2.0 port på PC`n. Apparatett vil da opperere korrekt, men kan hende ha noe saktere bildeframvisning.
	- 3. For strøm, sett inn den ene enden av USB 2.0 kabelen (1m/ 2m) i USB 2.0 porten bak på apparatet. Porten er merket med 2 punkter
	- 4. Sett den andre enden inn i en av USB portene i PC`n.

Strømlampen vil nå lyse GUL, som indikerer at apparatet er slått AV Er den ikke GUL, les Strøm LED indikator beskrivelsen på side [14 f](#page-18-0)or mer informasjon.

5. Trykk på den grønne PÅ/ AV knappen  $\mathbb{Q}$ på kontrollpanelet for å slå apparatet på.

Strømlampen vil nå lyse Grønn, som indikerer at apparatet er slått PÅ Er den ikke Grønn, les Strøm LED indikator beskrivelsen på side [14 f](#page-18-0)or mer informasjon.

6. Slå på skjermen

#### <span id="page-19-0"></span>**LED Lampe beskrivelse**

#### **Grønn Apparatet er PÅ**

Om bilde ikke framkommer, sjekk at (1) USB 3.0 bildekabel er satt i USB 3.0 porten bak på apparatet (Blå), eller (2) bildekabelen HDMI fra skjerm/ HDTV er satt inn I HDMI porten på ONYX`n. Ved HDTV tilkobling, sjekk at rett inngang/ kilde/ source er satt på HDTV`n.

- **Gul ONYX er slått av eller gått i Stand By modus**. Om ikke ONYX`n ikke slår seg på, sjekk at USB 2.0 strømkabelen er satt i USB 2.0 port og ikke i USB 3.0 (Blå)
- **Rød Apparatet får ikke nok strøm tilført.** Det kan bety utilstrekkelig strømtilførsel gjennom USB 2.0 kilden, ved at den for eksempel er tilkoblet en USB Hub, tastatur, adapter etc. Når enheten får strøm direkte fra ett vegguttak, bruk alltid medfølgende USB veggkontakt.
- **Ikke Lys Apparatet er slått av**. Er enheten tilkoblet strøm og den ikke slår seg på, sjekk (1) at USB 2.0 strømkabel er tilsluttet, (2) Pc`n er slått på, eller (3) at USB kontakten er tilsluttet et strømuttak som er slått av (lysbryter etc)

#### <span id="page-20-0"></span>**Kamera posisjoner**

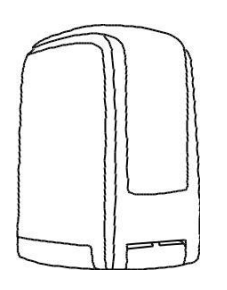

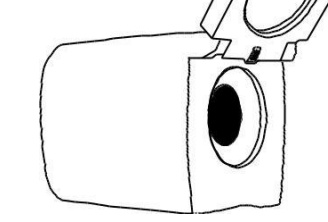

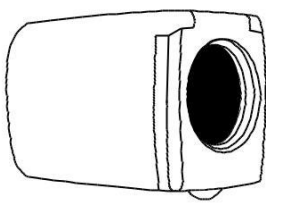

For lesing av tekst under kamera (lesemodus), la linselokket være lukket mens kamera peker nedover mot underlaget/ teksten. down.

For å se på avstand (avstandsmodus), åpne linselokket mens kamera peker mot objektet

La linselokket være på dersom du skal:

**Se på nært hold**

 $\blacksquare$ 

 $\blacksquare$ 

**Speil bilde (selfie) når kamera peker bakover mot ansiktet.**

#### <span id="page-21-0"></span>**Lagre Kamera innstillinger**

 $\blacksquare$ 

Alle endringer du gjør i kamerainnstillingene (fargemodus, forstørrelse, gardiner, leselinjer etc) lagres for den enkelte kamera posisjon. Avstand, lese- eller ansiktsmodus. Disse tillater deg å ha unike konfigurasjoner for hvert kamera posisjon/ innstilling.

Til eksempel, i lesemodus bruker du Gul tekst på Svart bakgrunn som din fargemodus for å få en god kontrast mellom tekst og bakgrunn Når du roterer kamera til ansiktsmodus, kan du ha en annen farge konfigurasjon (naturlig bilde) som den automatisk vil bytte til, samt mindre forstørrelse

For permanent lagring av dine kamera innstillinger:

- Trykk på den grønne **PÅ** knappen (<u>(! )</u>) (σppe til høyre på kontrollpanelet) for å slå av apparatet. Dine siste endringer vil da lagres for hver kamera posisjon.
- **NB:** Om du tar ut USB kontakten fra ONYX`n istedenfor å slå av, vil dine siste endringer IKKE lagres.
- **NB:** For å tilbakestille til Fabrikk innstillinger, se side [41](#page-46-0)

#### <span id="page-22-0"></span>**Kamera Arm Posisjoner**

Kamera armen kan settes i tre (3) posisjoner:

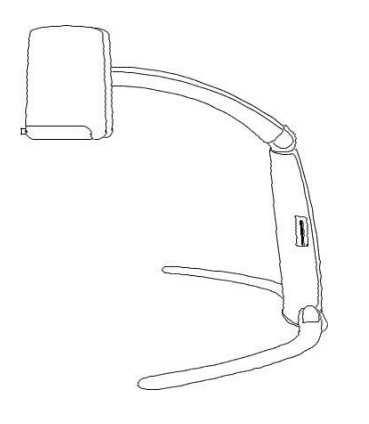

**Lesing** Brukes for å se dokumenter som er plassert under kamera.

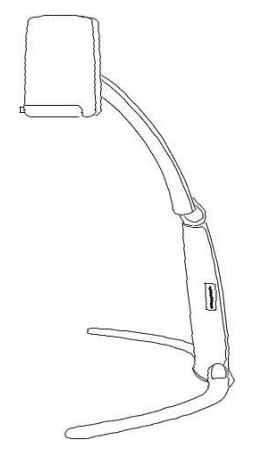

**Mellom høyde** Brukes for å se større objekter som er plassert under kamera Som foreksempel tekst på esker, medisinbokser, hermetikk etc..) Denne posisjonen egner seg også bra til både ansikt- og avstands modus.

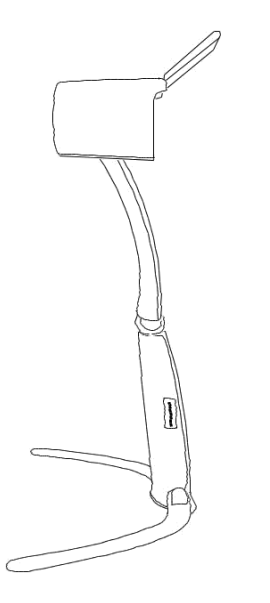

**Avstand** Ved bruk i avstandsmodus. Denne innstillingen er ideell i avstandsmodus, da kamera kommer høyt opp og over eventuelle hindringer. Til eksempel i et klasserom eller auditorium får du løftet kamera over eventuelle hoder/ skuldre som skygger for sikten.

Ha alltid linselokket oppe i denne posisjonen.

#### <span id="page-25-0"></span>**Sidesving, Panorering og Rotering av kamera**

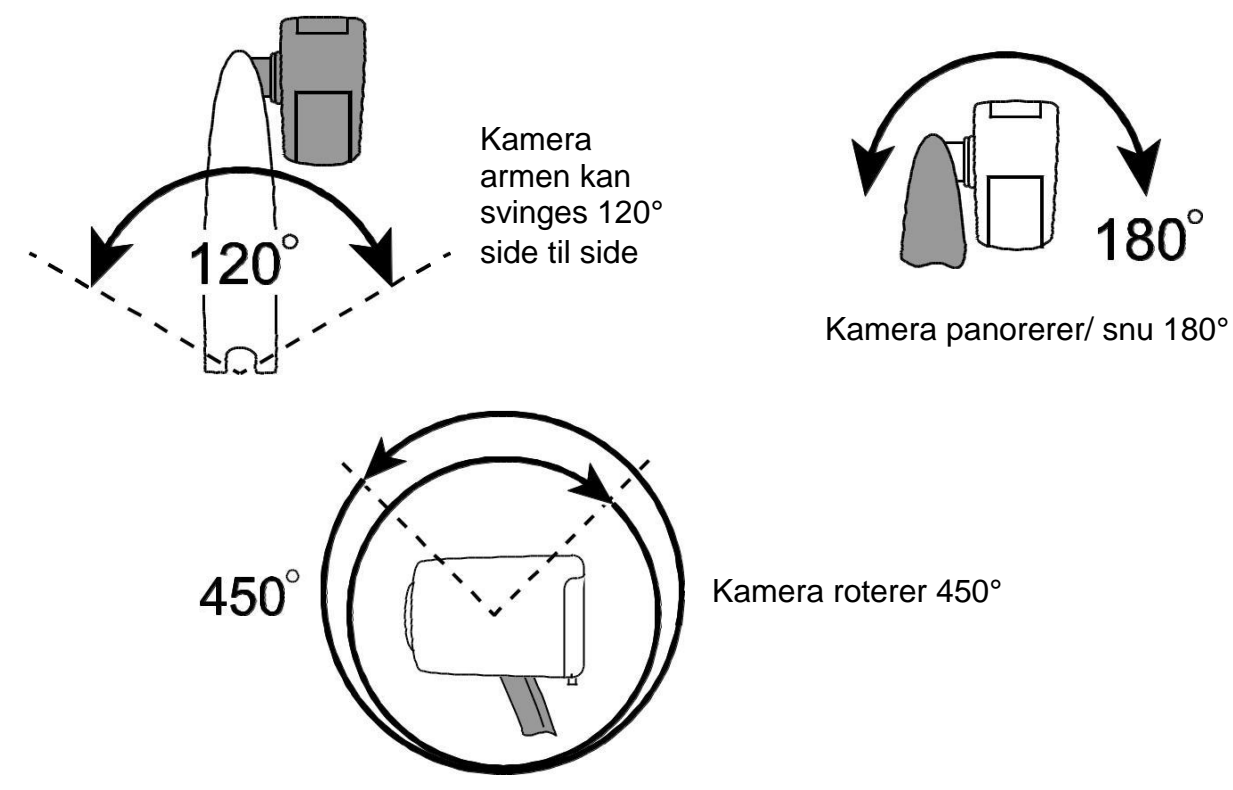

# <span id="page-26-0"></span>**Legge sammen ONYX**

 $\blacksquare$ 

Før du legger sammen apparatet, gjør følgende: .

Trykk på den grønne PÅ/ AV knappen på kontrollpanelet for å slå apparatet AV.

Ta ut kontrollpanel- / strøm- og bilde kablene fra enhetens bakside**.**

**NB:** Når ONYX er sammenfoldet i reisevesken, kan du legge kontrollpanelet trygt inntil for sikker oppbevaring. Det er to (2) måter å sikre kontrollpanelet. Gjør som du selv mener er tryggest og enklest.

(a) Du kan legge den inntil før du sammenfolder apparatet, eller (b) du kan legge den inntil etterpå i vesken [4.](#page-26-0)

For å legge sammen apparatet, gjør følgende:

- 1. Løft og hold apparatet i "kroppen"
- 2. Bøy kamerahodet ned mot "kroppen"
- 3. Bytt grep, og roter ett bein av gangen opp langsmed "kroppen" på apparatet.
- 4. Beveg kamera så det ligger vinkelrett mot kamera armen.

5. Om du vil, kan du nå legge kontrollpanelet innunder "kroppen" for kompakt lagring.

For å gjøre dette, løft kamera armen noe, og skyv kontrollpanelet inn mellom armen og "kroppen" på enheten.

6. Plasser apparatet og kabler i vesken for trygg oppbevaring og reise.

# <span id="page-28-0"></span>**GENERELT BRUK**

Følgende vil forklare hvordan du enkelt og raskt endrer forstørring, skjerm farger og lysstyrke på bildene. Før du befinner, bør du pakke opp apparatet og ledningene som tidligere forklart under "Klargjør Onyx for bruk" på page [2.](#page-5-1)

1. Plasser det du ønsker å forstørre direkte under kamerahodet, så det synes på skjermen.

Sørg for at kamera peker nedover, og at linselokket er på. Juster både kamera og underlagte objekt om nødvendig.

- 2. Trykk **beller og** på kontrollpanelet for å endre til større eller mindre bilde på skjermen. Forstørrelsesgraden vil fremkomme på skjermen ett kort øyeblikk når du slipper knappen
- 3. For å endre fargemodus, trykk $\Box$  for å gå gjennom alle seks (6) standard fargene Ekte Fargebilde Høykontrast; Svart på Hvitt (høykontrast positiv); Hvitt på svart (høykontrast negativ), Gult på Blått og Gult på Svart.
- 4. Om nødvendig, kan du justere skjermlysstyrke ved å trykke  $\bigoplus_{\text{eller}}\bigoplus$

# <span id="page-29-0"></span>**DETALJERT BRUK**

Denne seksjonen beskriver hvordan endre forstørring og skjerm lysstyrke, lokalisere objekter, endre fargemoduser med mer. ved bruk av kontrollpanelet. For mere informasjon om kontrollpanelet og knappen, se *Kontrollpanel funksjoner* på side 42.

Før du begynner, må du sørge for at enheten er slått på. Trykk om nødvendig på den grønne av/på-knappen på kontrollpanelet for å slå på kameraet.

#### <span id="page-29-1"></span>**Endre Forstørrelse**

- $\blacksquare$ Trykk på den svarte **PLUSS** (midt på til høyre) for å forstørre objektet som framkommer på skjermen
- $\blacksquare$ Trykk på den svarte **MINUS** knappen (midt på til høyre) for å minske forstørring av objektet som framkommer på skjermen

Forstørrelsesgraden vil fremkomme på skjermen ett kort øyeblikk når du slipper knappen Med forbehold om at objektets høyde og kameraets posisjon, indikerer den omtrentlig.

# <span id="page-30-0"></span>**Justere Lysstyrke på Skjerm**

п For å gjøre bildet Lysere, trykk på den Gule LYSTYRKE knappen (\*) (midt på og til venstre på kontrollpanelet)

п For å gjøre bildet Lysere, trykk på den Gule **LYSSTYRKE** knappen (midt på og til venstre på kontrollpanelet)

# <span id="page-30-1"></span>**Endre Farger**

En farge modus er en forhåndsinnstilt fargekombinasjon Du kan bruke fargemodus for å redusere glans/ blending og få fram kontraster. ONYX har seks (6) fargemoduser som standard:

- Ekte farger (kan ikke Høykontrast Farger Svart på Hvitt
	-
- fjærnes) (Høykontrast positiv)
- Hvitt på Svart Gult på Blått Gult på Svart (Høykontrast negativ)
- 

Du kan også aktivere opp til 27 ytterligere fargemoduser, så totalen blir hele 33. for en komplett liste, se *Fargemoduser* på side [38. F](#page-43-0)or å legge til flere fargemoduser, se *Legg til og fjern* Fargemoduser på side [39.](#page-44-0)

Det er to (2) måter å bevege seg gjennom listen av fargemoduser på:

 $\blacksquare$ Trykk på den blå **FARGEMODUS** knappen , oppe til høyre på kontrollpanelet, for å velge mellom fargemodusene

Trykk på den svarte **Pil Opp** eller **Pil Ned** knappene for å flytte til forrige eller neste farge modus. Du kan bare gjøre dette når leselinjer, gardiner eller skygge ikke er i bruk.

#### <span id="page-31-0"></span>**Snu bilde på skjermen**

 $\blacksquare$ 

Du kan rotere bildet på skjermen med kamera orienteringen, så bildet framstår speilvendt, opp/ned, speilvendt opp/ned, riktig vei m.m.

Denne funksjonen kan, om du for eksempel har en tung gjenstand/pakke, være til hjelp da det er letter å snu bildet enn hele pakken for å lese merkelappene. For eksempel, om du har en tung gjenstand/pakke, er ofte letter å snu bildet enn hele pakken for å lese merkelappene.

<span id="page-32-1"></span>For å snu bilde, gjør følgende:

п Trykk på den lyseblå **SNU BILDE** knappen (oppe til Venstre på kontrollpanelet) for å gå gjennom de fire (4) forskjellige posisjonene**.**

Kamera vil huske denne innstillingen neste gang du snur det tilbake til denne posisjonen.

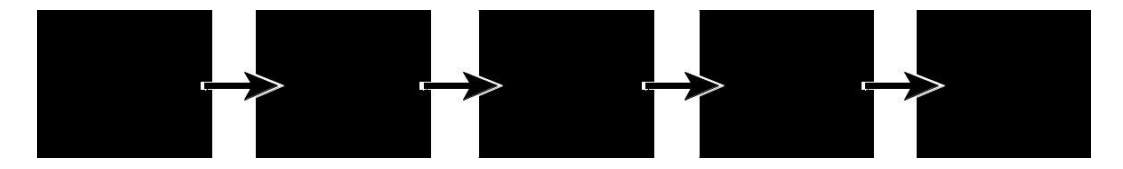

# <span id="page-32-0"></span>**Frys Bilde**

1. Trykk på den røde **FRYS BILDE** for å fryse bildet du har oppe på skjermen. Et Frys Bilde ikon II vil da komme fram på skjermen.

Frys Bilde er nyttig når du til eksempel ser på en bildeserie som på Blackboard, merker av noe med fingeren på en tekst etc.

2. Trykk på knappen igjen for å oppheve Frys Bilde funksjonen, og vende tilbake til levende bilde.

# <span id="page-33-0"></span>**Lås Fokus**

Å låse Fokus isteden for å ha Automatisk Fokus, kan være veldig nytting når man skal se på for eksempel en hånd. Kamera vil da holde seg i Fokus på hånden, uten å veksle mellom underlaget og fingrene. Spesielt effektiv når man ønsker å jobbe eller skrive under kamera.

1. Beveg kamera til Lesemodus (pekende nedover og med linselokket på)

Plasser det du ønsker å se på under kamera, og juster forstørrelsen med de svarte **Pluss C**eller **MINUS** knappene.

2. Trykk så inn den oransje LÅS FOKUS knappen  $\Box$  (nedre høyre side på kontrollpanelet).

Et Fokus Låst ikon **inde** synes da på skjermen. Kameraets fokus innstilling vil ikke endres selv om du flytter objektet nærmere eller lengre unna kamera.

3. Trykk på den orange **FOKUS LÅS** knappen  $\boxed{\blacksquare}$  igjen. Fokus Lås ikonet  $\blacksquare$  forsvinner, Auto Fokus er igjen på, og kamera returnerer til normalen.

# <span id="page-34-0"></span>**Oversiktsbilde**

Om du har fokusert/ forstørret ett objekt langt borte, og ønsker å finne et nytt objekt å se på, bruk OVERSIKT knappen til å raskt zoome ut til normal forstørring og beveg kamera til du finner ønsket objekt og sikter det inn med krysset midt i bildet, for så å forstørre det raskt til forrige forstørrelse.

1. Trykk og hold inne den rode **OVERSIKT** knappen (øvre senter på kontrollpanelet)

Ett kryss framkommer på skjermen (indikerer midten på bildet på skjermen) og forstørringen går ned til normal.

- 2. Så lenge knappen holdes inne, kan du bevege kamera med krysset i oversiktbilde pekende mot objektet du ønsker å se på.
- 3. Slipp den røde **OVERSIKT** knappen $\bigoplus$ .

Kamera går da tilbake til forrige forstørring og krysset er borte.

# <span id="page-35-0"></span>**AVANSERTE FUNKSONER**

Tilskygging, Maskering og Leselinjer er egenskaper som kan avhjelpe lesingen av tekst på skjermen.

**Maskering** og **Leselinjer** knappen finner du under lokket som beskytter disse knappene. For å få tilgang til disse knappene, skyv lokket nedover og av.

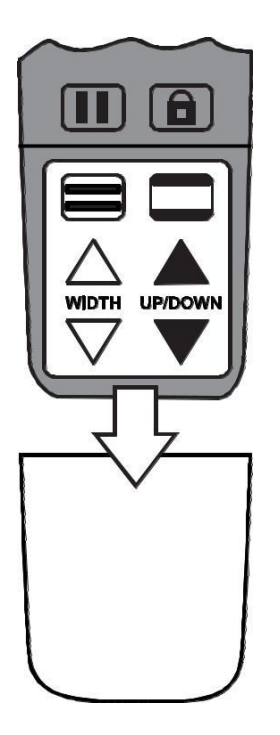

# <span id="page-36-0"></span>**Tilskygging og Maskering**

Tilskygging og Maskering blokkerer deler av skjermen, så kun en Horisontal eller Vertikal del av skjermen synes. Dette gjør det enklere å fokusere på et spesifikt område på skjermen, samt minsker glansen og gjenskinn fra blanke bakgrunner. Skygging har to (2) gjennomsiktige områder Maskering har to (2) heldekkende rammer.

For å få fram skygging eller maskering, trygg på den svarte og hvite **MASKERING** knappen

for å gå igjennom følgende valg (Knappen er å finne nederst på høyre side av konrtollpanelet)

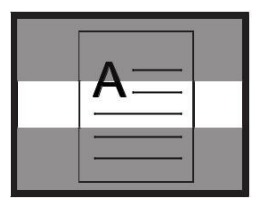

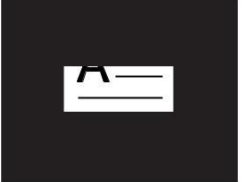

Horisontal Horisontal Vertikal Vertikal Ingen Skygging Maskering Skygging Maskering

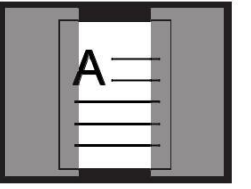

| a. |  |
|----|--|
|    |  |
|    |  |
|    |  |

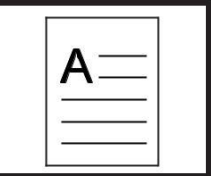

For å bevege Maskeringen, bruk de hvite og sorte Pil knappene som beskrevet under.

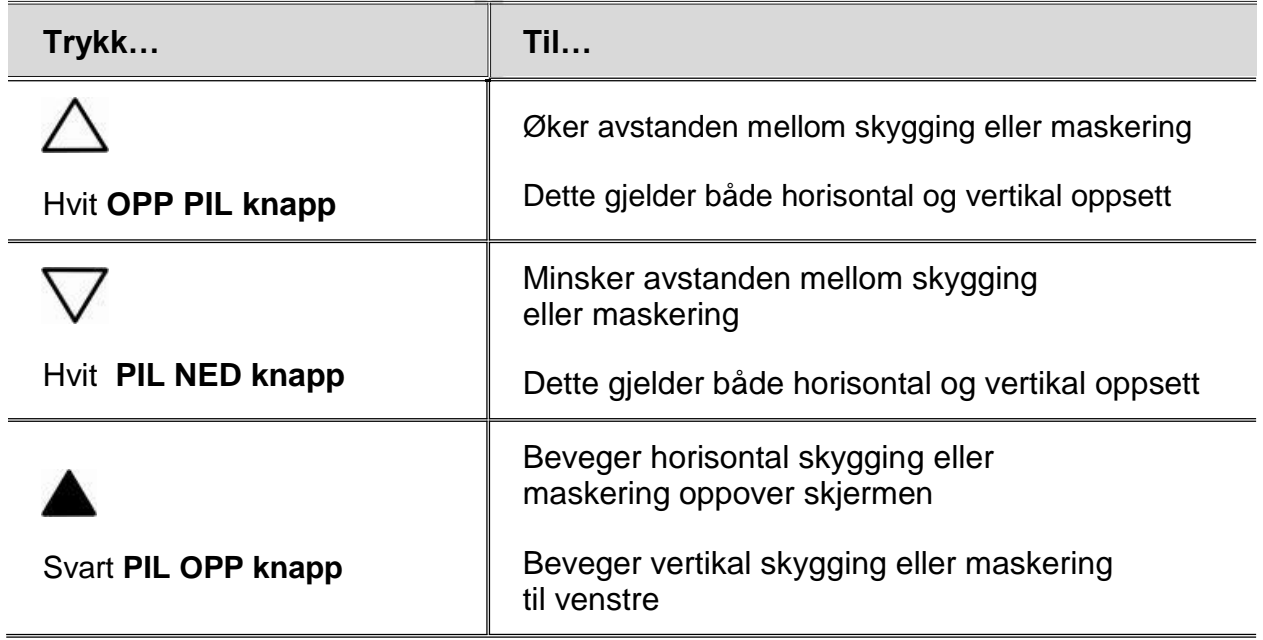

#### <span id="page-38-0"></span>**Leselinjer**

Leselinjer er Horisontale eller Vertikale linjer som framkommer på skjermen som hjelper deg å holde linjen når du leser en tekst.

**NB:** Når du tilkobler en PC, vil Leselinjene bli kontrollert gjennom å bruke GEM bilde behandler- programmets hurtigtaster. Referer til GEM Hjelpe Filer for mere informasjon. .

For å få fram Leselinjer, gjør da følgende:

- 1. Trykk på den hvite og svarte **LESLINJE** knappen (nede på venstre side på kontrollpanelet) for å få fram to horisontale linjer.
- 2. Trykk igjen for å få to Vertikalt leselinjer.
- 3. Press en tredje gang for å fjerne linjene.

For å flytte på Leselinjene, bruk de Hvite og Sorte Pilknappene som beskrevet under.

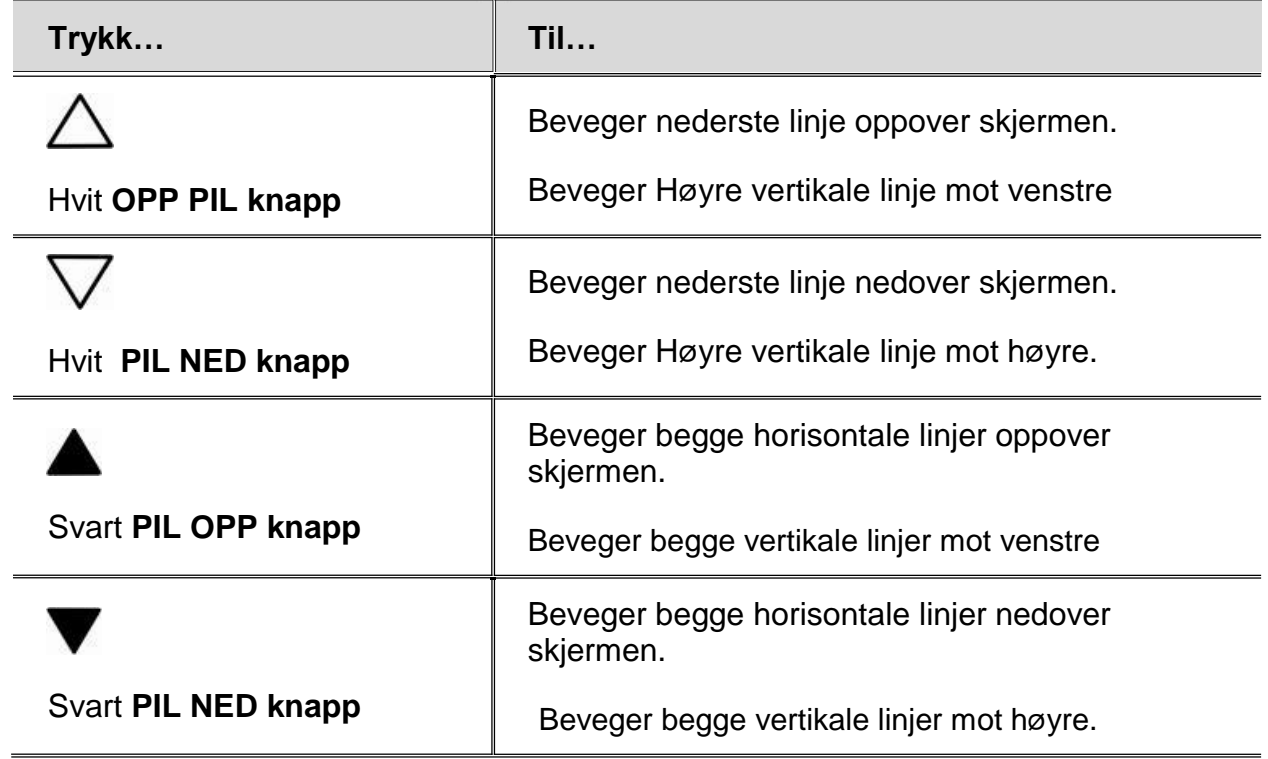

# <span id="page-40-0"></span>**BEHANDLE BILDER**

# <span id="page-40-1"></span>**Lagre et bilde på et SD kort**

**NB:** Bilder kan kun lagres når det er satt et SD kort inn i SD Kort porten. Om bildet ikke kan lagres, vil et,  $\bigtimes$  fremkomme på skjermen. Når du ser kamera forfra, vil SD Kort porten være å finne på høyre side på kamerakroppen.

For å lagre video- eller stillbildet som er på skjermen, gjør følgende:

1. Trykk og hold den svarte **AVANSERT** knappen deretter **III** helt til LAGRE bilde

ikonet fremkommer på skjermen.

2. Apparatet returnerer til videobilde, og bildet er nå lagret på på SD Kortet.

Bildet er lagret I et 24-bit BMP format og oppløsning 1280x720 pix. ( når du bruker apparatet med kontrollpanelet og IKKE med GEM programvare.)

<span id="page-41-2"></span>Bildene får navn og nummereres ettersom de lagres, som for eksempel IMG\_0001.bmp, IMG\_0002.bmp osv. Navngivingen følger et alfanumerisk, 8- talls format med BMP forlengelse.

# <span id="page-41-0"></span>**Gjennomsyn eller sletting av bilder lagret på SD kort**

**NB:** For å åpne Gjennomgang modus fra Video- eller Frysbilde, trykk for seks sekunder. X fremkommer på skjermen om et SD kort ikke er satt inn. Kontroller at SD kortet er satt inn i SD Kort porten

#### <span id="page-41-1"></span>**Gjennomsyn av bilder**

Etter å ha åpnet Gjennomsyn modus, vil sist lagrede bilde vises på skjermen.

For å se på andre bilder lagret på SD Kortet, gjør følgende:

- 1. Fjern beskyttelseslokket som er på kontrollpanelet. Lokket er å finne nedenfor **FRYS BILDE** og **LÅS FOKUS** knappene i forkant på kontrollpanelet
- 2. Trykk  $\triangle$  eller  $\nabla$  for å gå gjennom de lagrede bildene.
- 3. Lagre bilde boksens "check box" **erally** er valgt for hvert bilde.
- 4. Når du er ferdig med å gå gjennom alle bildene, kan du (1) gå ut av Gjennomsyn Modus og returnere til videobilde ved å trykke på **i kons** i seks (6) sekunder, eller (2) fjerne

bildet som beskrevet i neste avsnitt.

#### <span id="page-42-0"></span>**Sletting av bilder**

For å slette valgte bilde mens du er i Gjennomsyn Modus, gjør følgende:

1. Trykk og hold den svarte **AVANSERT** knappen  $\bullet$ , og trykk  $\bigoplus$  for å blanke ut "check" box" .

Bildet er slettet når du returnerer til Gjennomsyn Modus.

**NB:** Om du ombestemmer deg og likevel ønsker å lagre bildet, trykk på **og** igjen for å krysse av "Check Box" **før** du går tilbake til Gjennomsyn Modus.

- <span id="page-43-0"></span>2. For å slette et annet bilde, trykk  $\triangle$  eller  $\nabla$  flytt til neste bilde og gjenta steg 1.
- 3. Trykk  $\Box$  i seks sekunder for å komme ut og returnere til videobilde.

# <span id="page-44-0"></span>**FARGE MODUSER**

Det er 6 fabrikk innstilte standardfarger og 27 fargemoduser tilgjengelig for aktivering i tillegg.

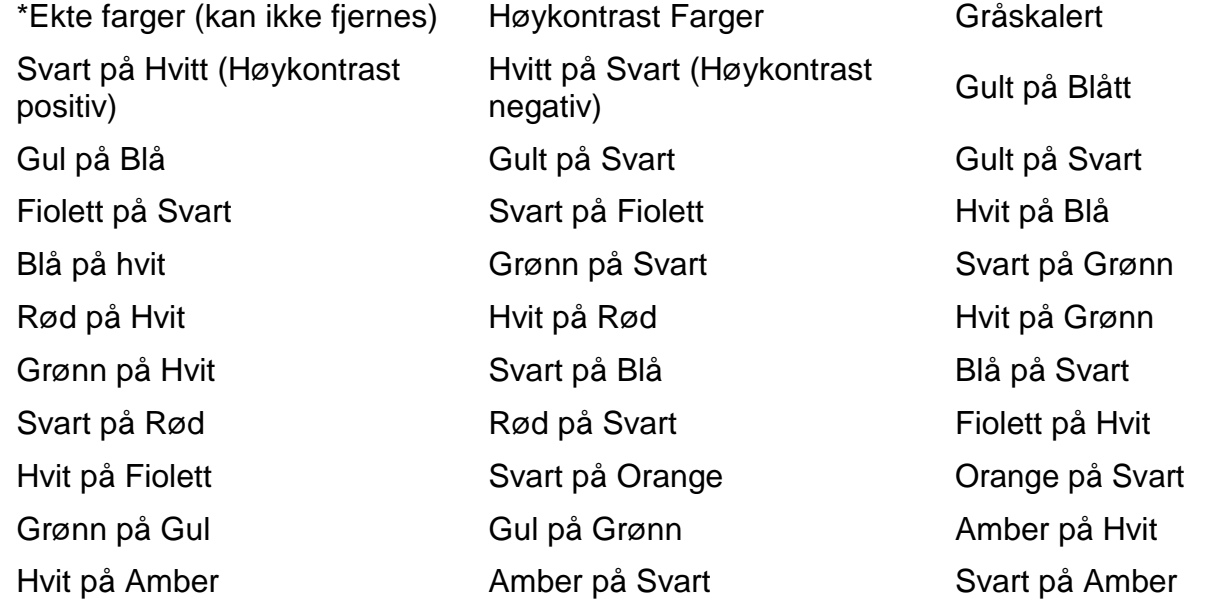

#### <span id="page-45-0"></span>**Legge til eller Fjerne Farge Moduser**

ONYX har seks (6) fargemoduser som standard: Du kan også aktivere og legge til fra en liste på 27 andre Farge moduser, å få totalt 33.

For å legge til eller fjerne, gjør følgende:

1. Trykk og holde inne den svarte **AVANSERT** knappen først, og så den grønne **PÅ/AV** knappen  $\langle \bigcup_{i}$  ca 6 sekunder for å komme inn i Konfigurasjons menyen.

Aktiver merket √ som fremkommer på skjermen indikerer at denne fargemodusen er aktivert.

For å fjerne Fargemodusen, trykk på den Lyseblå **SNU BILDE** knappen  $\boxed{C}$ . Et  $\bm{\times}$ fremkommer og indikerer at denne Farge modusen nå er deaktivert

**NB:** Full farge modus er alltid tilgjengelig og kan IKKE deaktiveres.

- <span id="page-46-0"></span>2. For å gå til neste farge modus, trykk inn den blå **FARGE MODUS** .
	- Indikerer at denne Farge modusen er aktivert
	- .  $\mathsf{\times}$  Indikerer at denne Farge modusen er deaktivert

 $\blacksquare$ 

- **NB:** Får å hurtig gå gjennom liste, kan du bruke PIL OPP **A** eller PIL NED **V** knappene for å bevege deg mellom forrige eller neste Farge modus. ( **PIL OPP** fungerer kun når masekring, skygge- og/ eller Leselinje ikke er i bruk)
	- 3. For å aktivere eller deaktivere Fargemodusen, trykk på den Lyseblå **SNU BILDE** knappen  $L$
	- 4. Repeter stegene [0 o](#page-45-0)g [0 f](#page-46-0)or å legge til eller fjerne Farge moduser
	- 5. Når du er ferdig, trykk og holde inne den svarte **AVANSERT** knappen først, og så den grønne **PÅ/AV** knappen  $\langle \bigcup_{i}$  cirka 6 sekunder for å lagre dine innstillinger og å gå ut av Konfigurasjons menyen.

## <span id="page-47-0"></span>**TILBAKESTILLE TIL FABRIKK INNSTILLINGER**

For å tilbakestille til standard innstillinger, gjør følgende:

- 1. Trykk og holde inne den svarte **AVANSERT** knappen først, og så den grønne **PÅ/AV** knappen  $\bigcirc$  ca 6 sekunder for å komme inn i Konfigurasjons menyen.
- 2. Trykk på den røde **OVERSIKTSBILDE** knappen $\bigoplus$  i circa 3 sekunder.
- 3. Trykk og holde inne den svarte **AVANSERT** knappen først, og så den grønne **PÅ/AV** knappen  $\langle \bigcup_{i}$  ca 6 sekunder for å komme inn i Konfigurasjons menyen.

# <span id="page-48-0"></span>**KONTROLLPANEL FUNKSJONER**

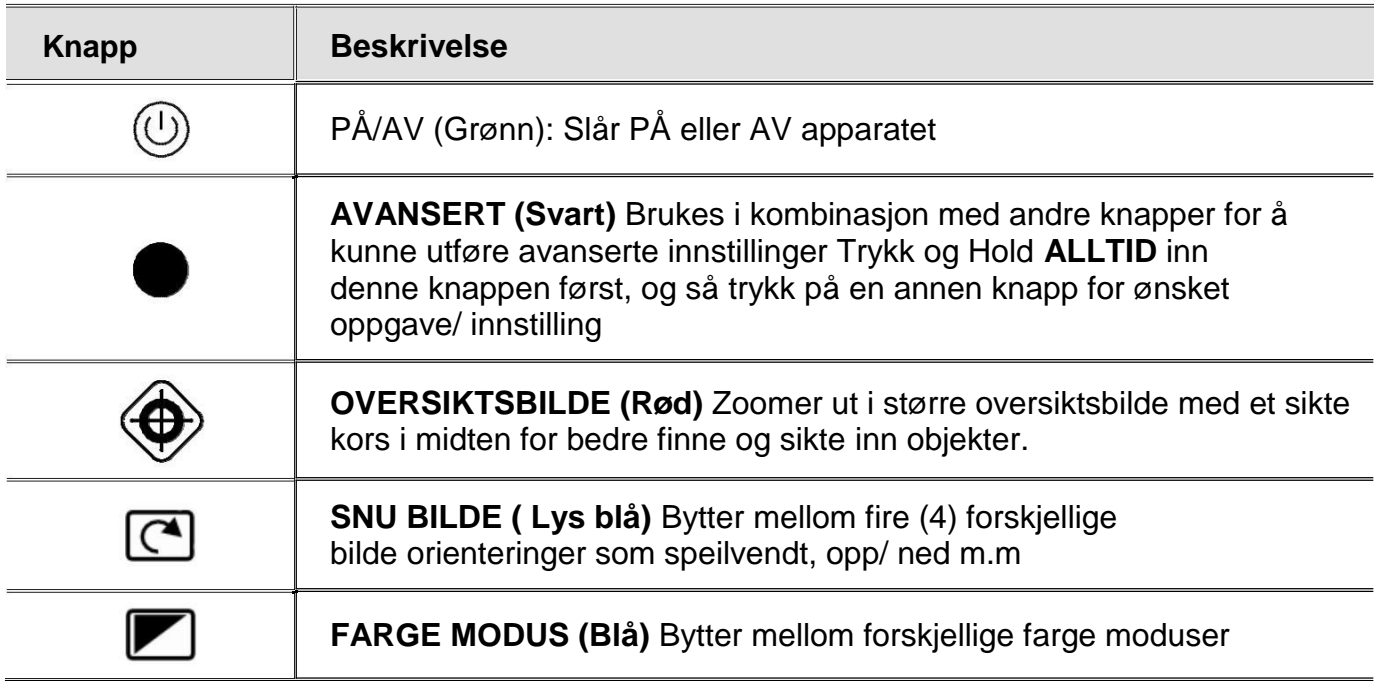

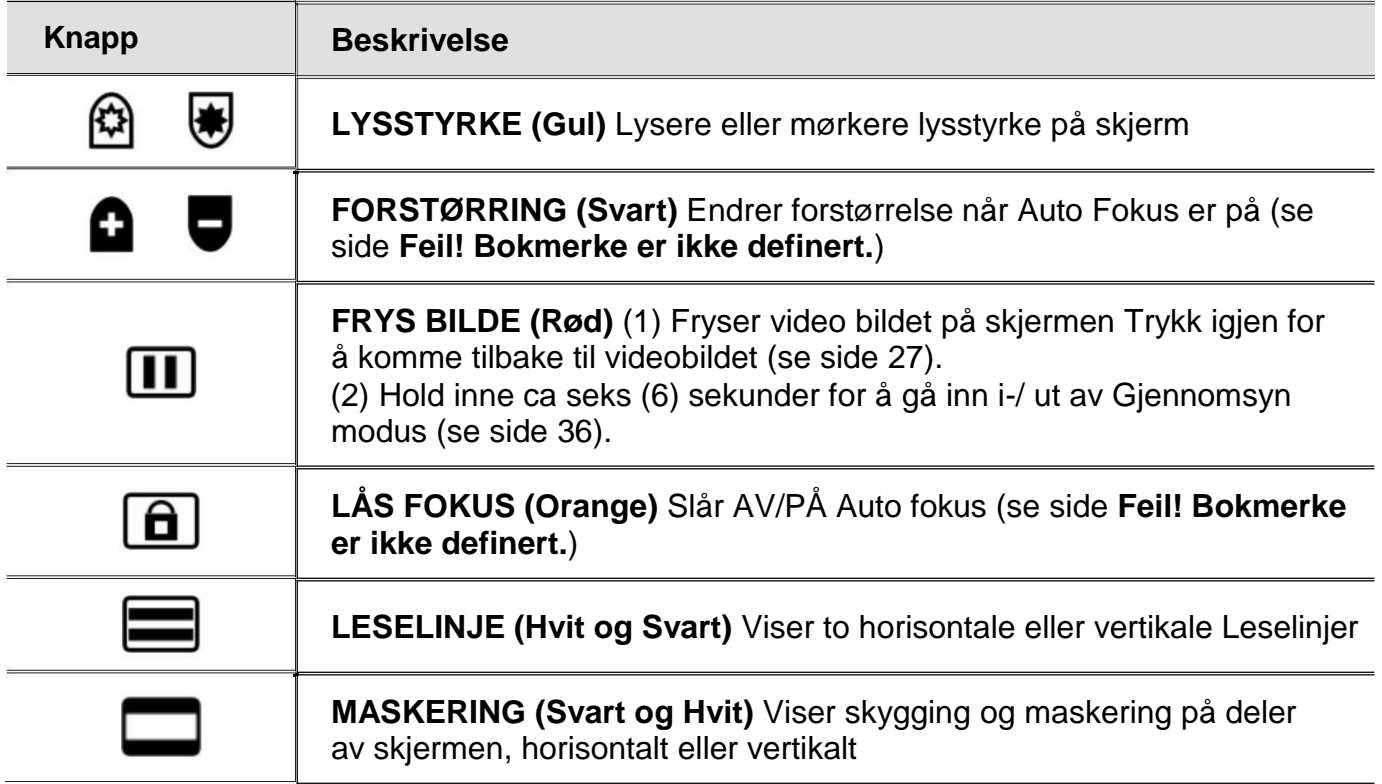

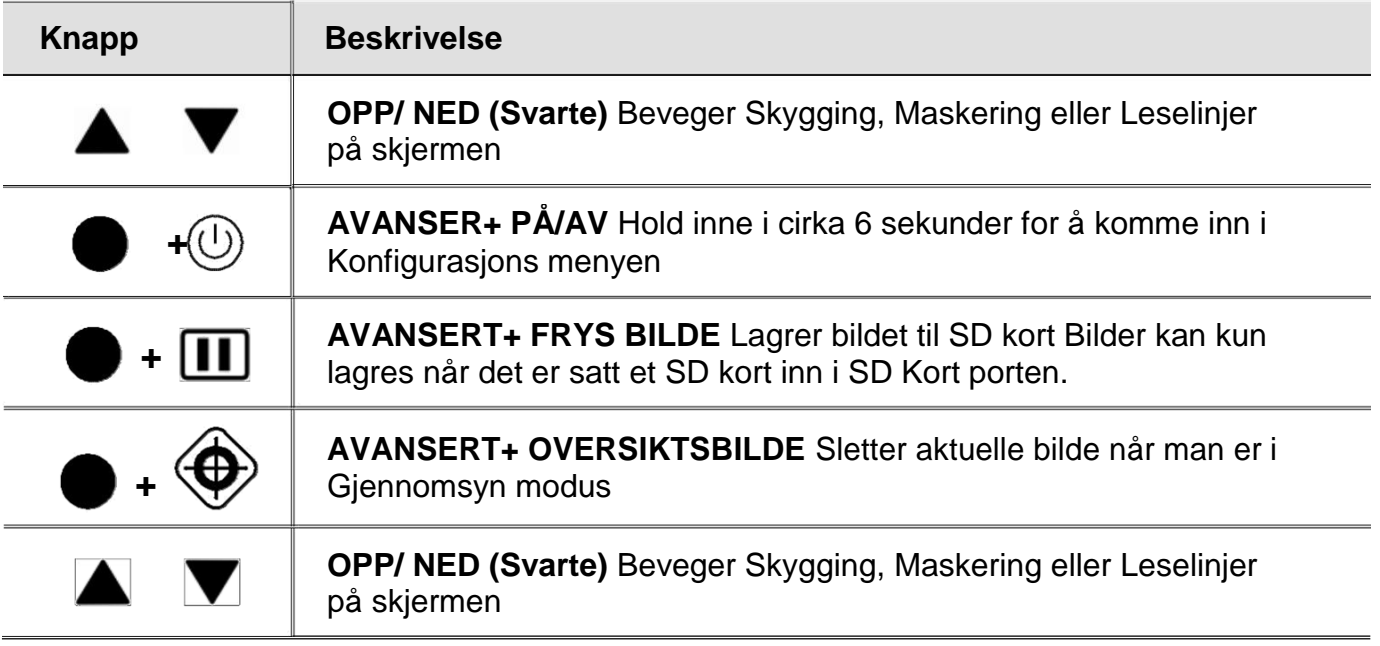

# <span id="page-51-0"></span>**SKANNING OG LESING MED OPENBOOK**

OpenBook er Freedom Scientific`s OCR (Optical Character Recognition) programvare for skanning og opplesing Du kan bruke OpenBook sammen med bade ONYX Portable HD og med GEM programvaren som kom med apparatet, for å gripe, skanne og lese dokumenter/ tekst.

#### <span id="page-51-1"></span>**Plasser et Dokument under kameraet**

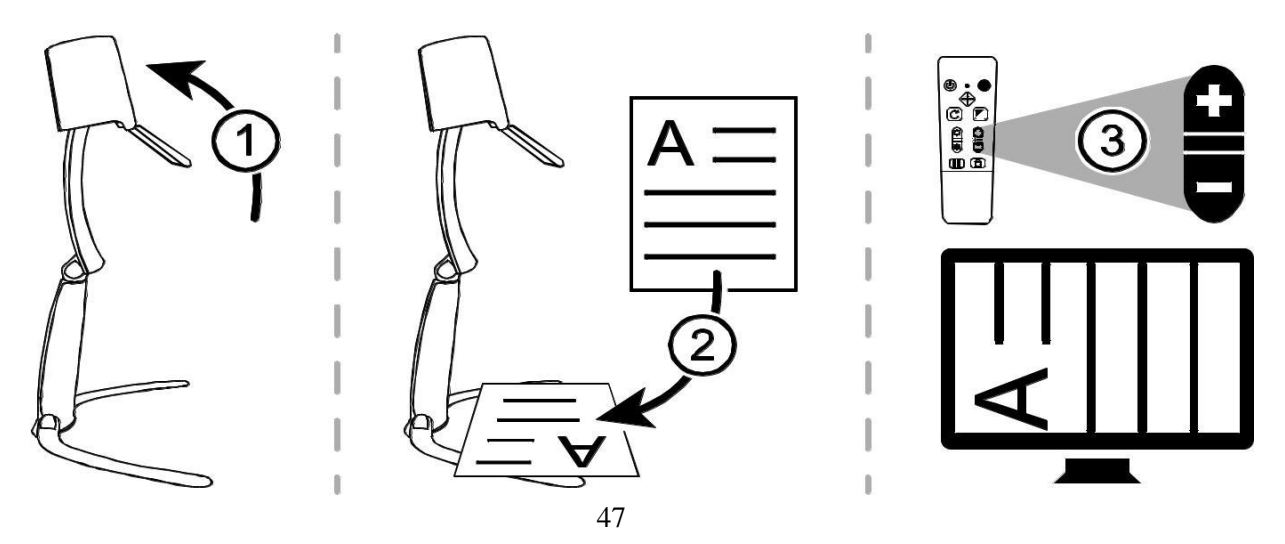

<span id="page-52-1"></span>Plasser apparatet i rett posisjon/ høyde.(1)

- 1. Roter kamera så det peker nedover, åpne så linselokket (1)
- 2. Plasser dokumentet under under kamera, så teksten er vinkelrett med apparatet. (2) For eksempel, om dokumentet er et bilde, legg det i landskaps posisjon. Juster kamera om nødvendig
- 3. Bruk kontrollpanelet for å forstørre så bare dokumentet synes på skjermen (3) Sørg for at bordplaten eller andre objekter i bakgrunn ikke kommer fram i bildet på skjermen

#### <span id="page-52-0"></span>**Grip, Skann og Les**

**NB:** OpenBook må installeres på samme PC som kjører GEM

- 1. Start GEM.
- 2. Trykk **F12+DASH** mens du leser dokumentet med GEM. Denne hurtig tast kombinasjonen griper og sender bildet til OpenBook programmet

3. OpenBook starter (om det ikke allerede kjører), fremviser den gjenkjente teksten i ett nytt dokument, og begynner automatisk å lese høyt.

# <span id="page-54-0"></span>**PROBLEMLØSING**

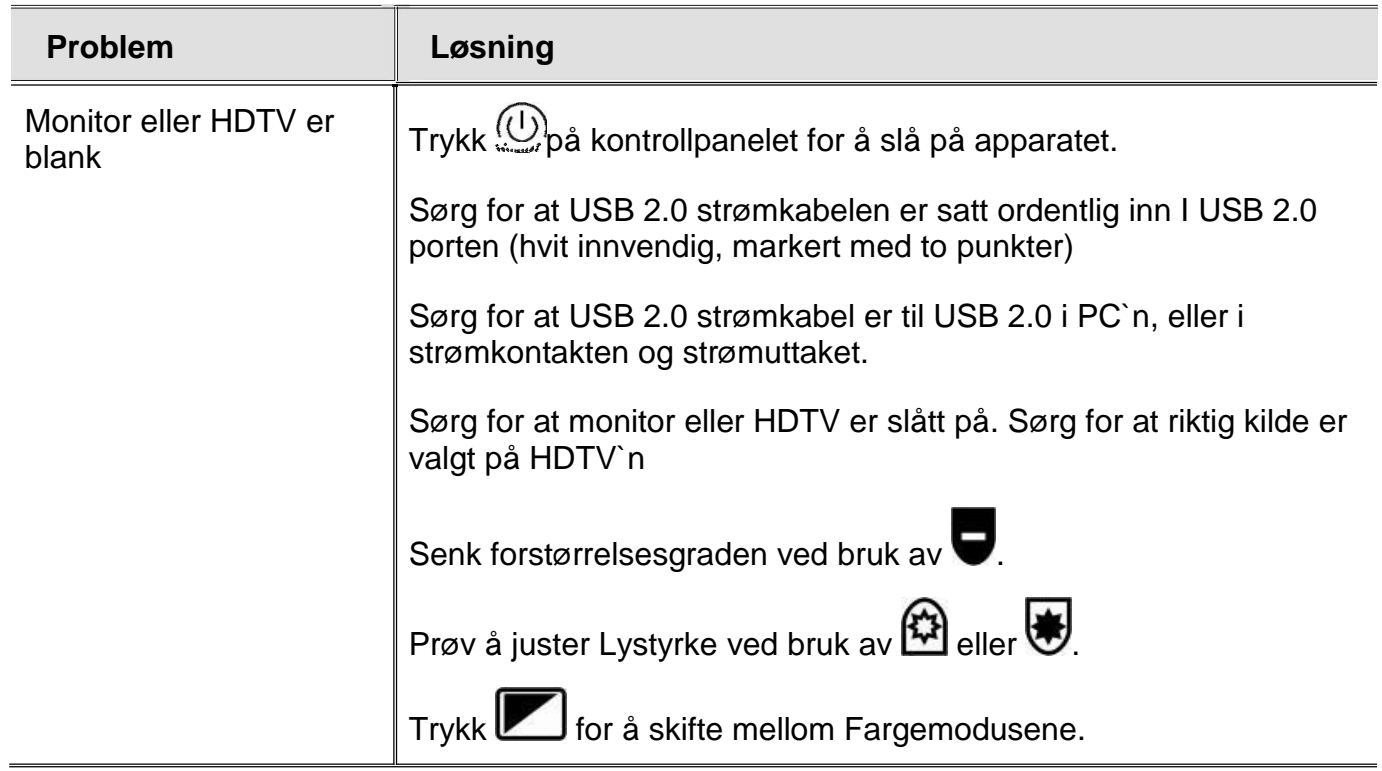

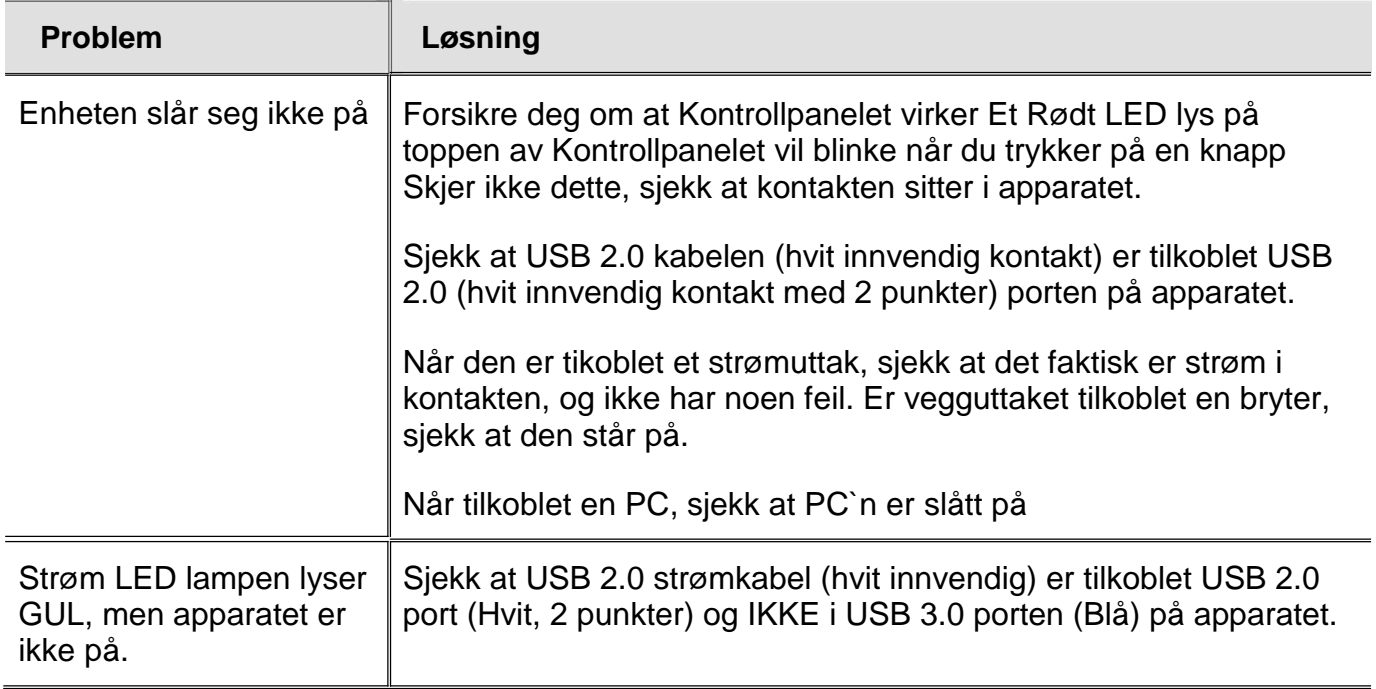

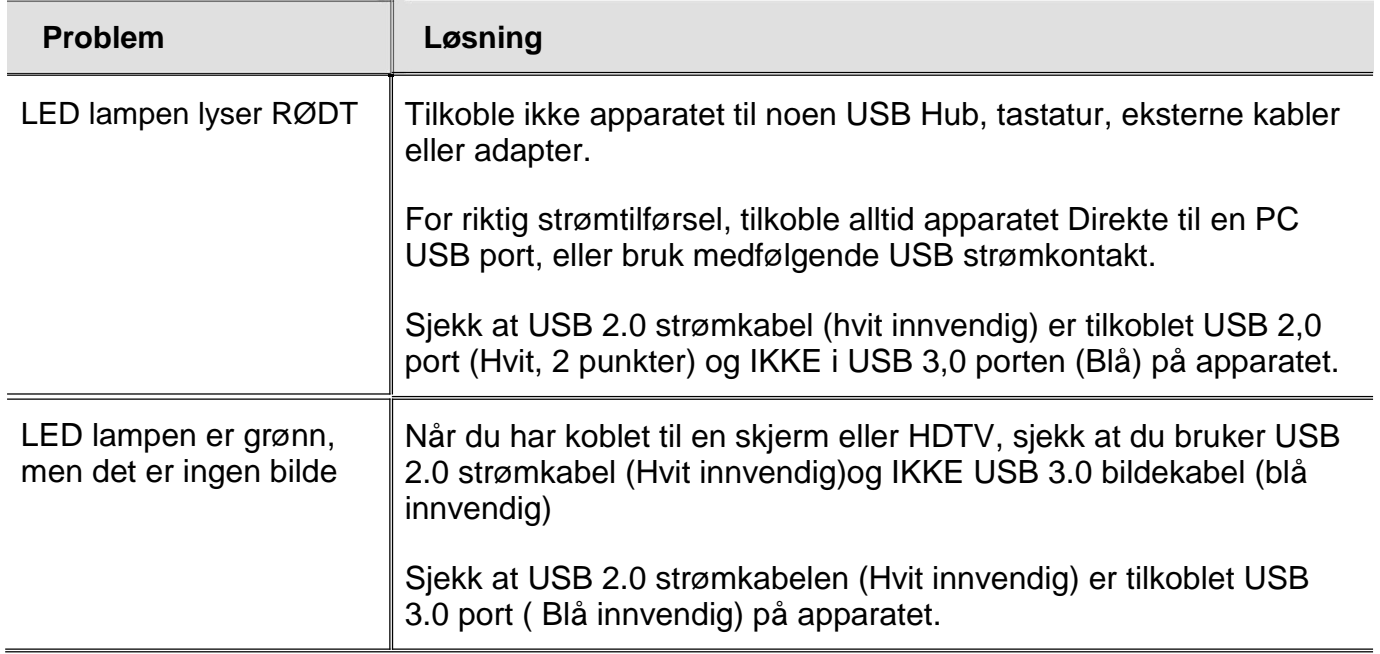

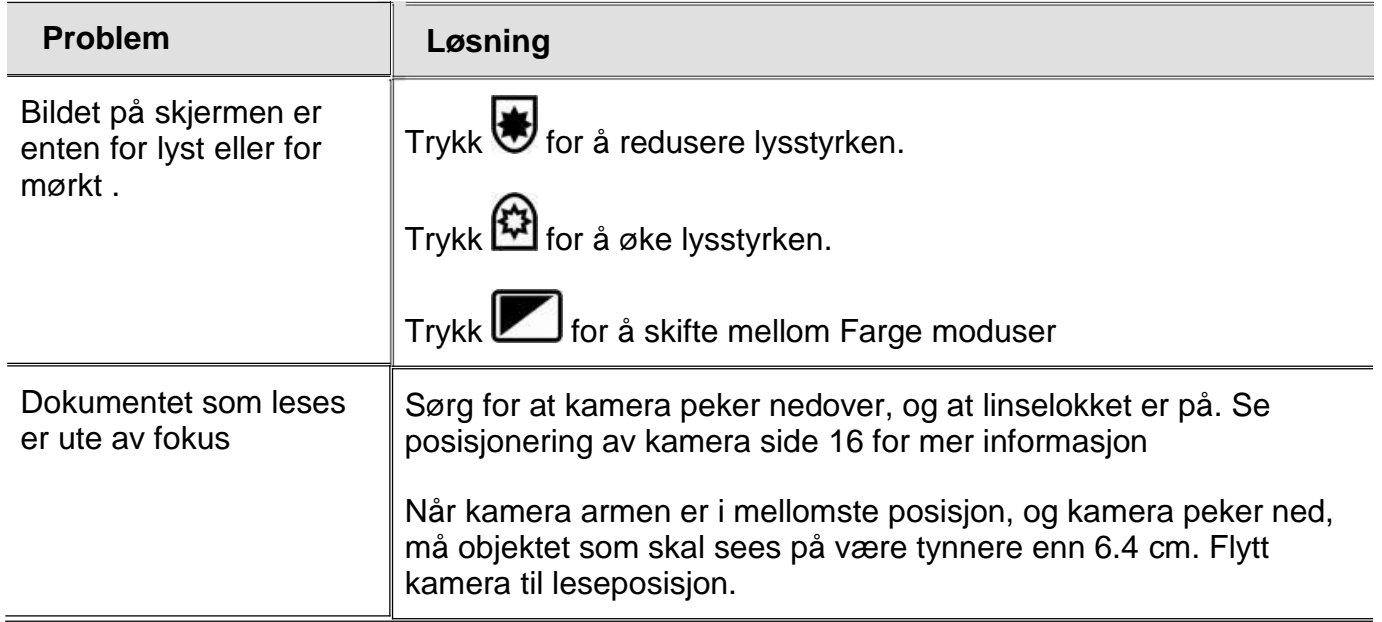

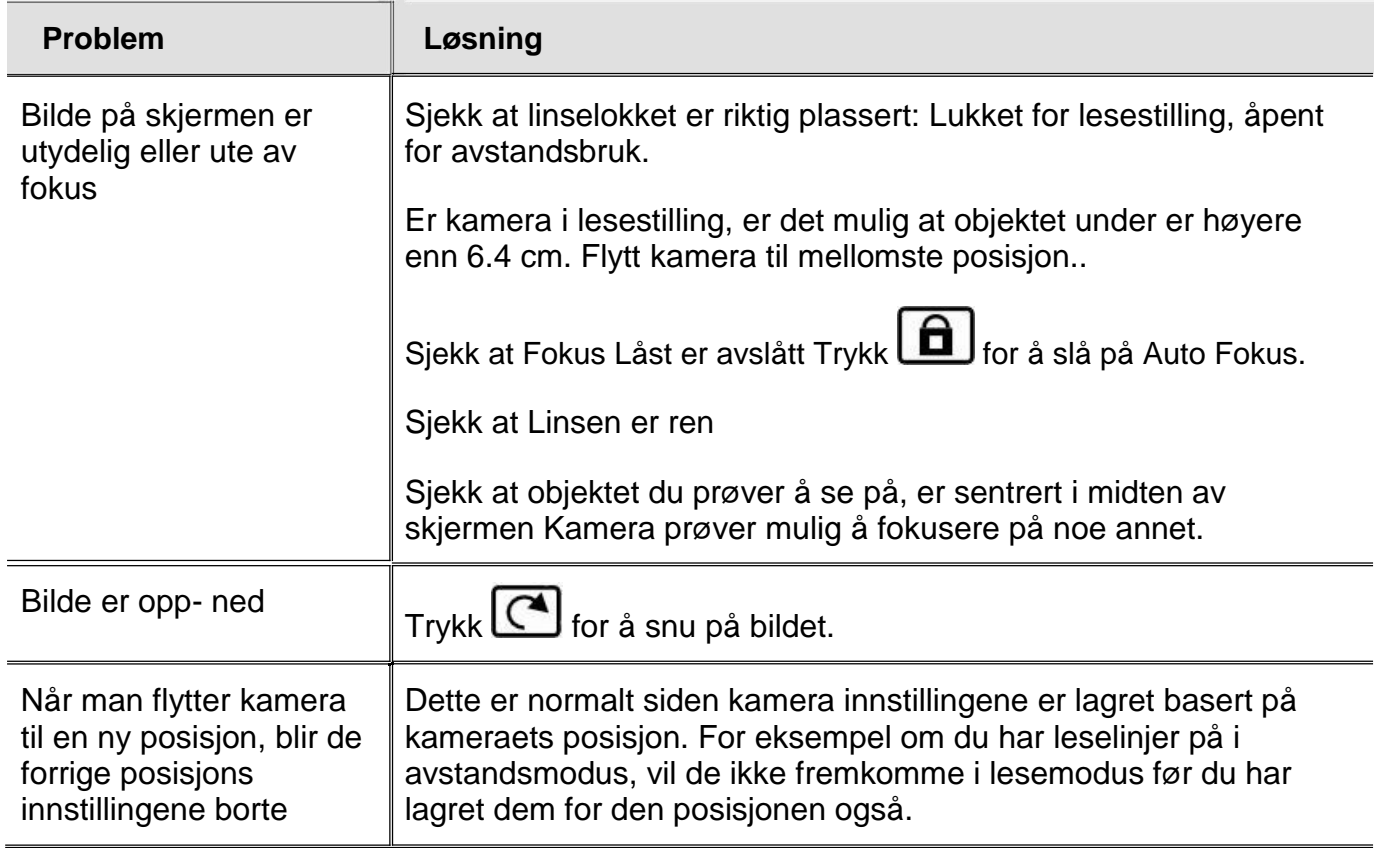

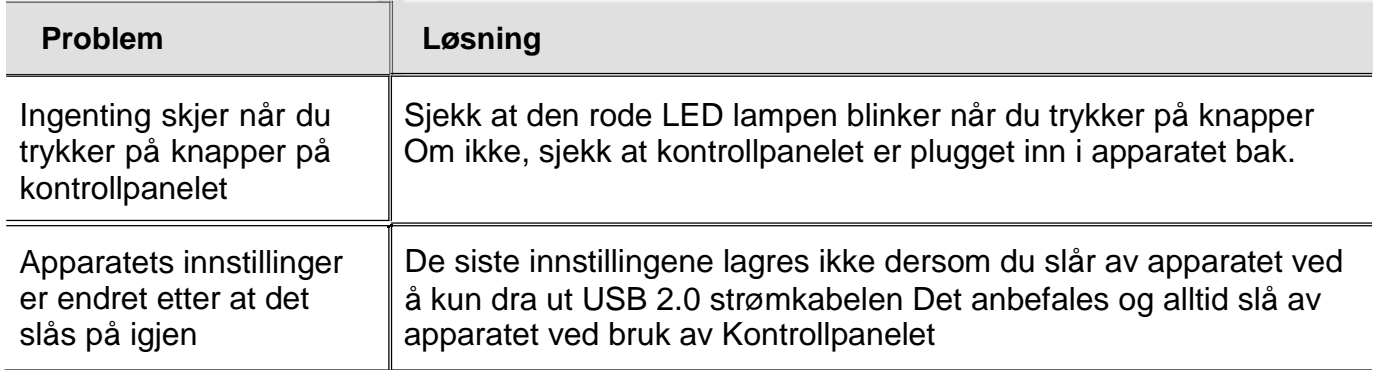

# <span id="page-61-0"></span>**SERVICE OG SUPPORT**

Kontakt alltid din lokale leverandør for support og teknisk assistanse, eventuell ditt NAV kontor dersom det er der du har fått fra. Før du kontakter Teknisk support, anbefales det at du går gjennom Problemløsing på side [47 f](#page-52-1)or å selv prøve å fikse problemet raskt.

For å kontakte Tekniske support via web, besøk **www.bojo.no**

For e-mail: support@bojo.no

For telefon; 0047 23 32 75 30

Når du ringer, ha alltid dine spørsmål klare og vær forberedt på å svar på følgende:

.

.

 $\blacksquare$ **Produkt navn**

**Produktets serie nr**

п **Hva gjorde du da problemet oppsto**

**Hvordan har du prøvd å løse problemet selv**

# <span id="page-62-0"></span>**Garanti informasjon og produkt registrering**

ONYX og tilbehør kommer med en 2 års garanti mot fabrikk feil.

**NB:** Dette produktet har INGEN komponenter for egen reparasjon Ethvert uautorisert forsøk å reparere eller bytte deler opphever garantien på produktet

Om nødvendig, vær velkommen til å ringe, eller på annen måte kontakte Teknisk Support hos Bojo As for support eller annen hjelp. Ved eventuelle reparasjoner utenfor garanti, kontakt først den som leverte deg apparatet for videre gang i saken. Apparatet vil da om nødvendig videresendes Bojo AS for eventuell nødvendig reparasjon.

Visit **www.FreedomScientific.com/Forms/ProductRegistration** for å registrere ditt produkt og for å validere garantien

# <span id="page-62-1"></span>**Sikkerhet og vedlikehold**

For å holde produktet i god stand og for sikkert bruk, ber vi deg lese gjennom følgende punkter:

- **Les denne manualen før du begynner å bruke apparatet.**
- **Ikke prøv å reparer eller på noen måte åpne apparatet. Dette produktet inneholder ingen deler som kan repareres av bruker.**
- **Prøv aldri å modifisere fjernkontrollen. Endringer eller modifiseringer som ikke er godkjent av Leverandør/ Produsent. vil kunne gjøre at du ikke lenger vil være godkjent som bruker, og garantier bortfaller.**
- **Utsett ikke apparatet for fuktighet som regn eller andre væsker eller områder med høy fuktighet. Hell ikke vann på enheten.**
- **Bruk apparatet kun i omgivelser hvor temperaturen er 10° og 40° C (50° and 104° F).**
- **Bruk apparatet kun i omgivelser hvor temperaturen er -20° og 65° C (-4° and 149° F).**
- **Bruk apparatet kun når det står på ett stabilt underlag, som ett bord eller benkeplate.**
- **Ved rengjøring av kameralinsen bruk kun medfølgende linseklut eller tilsvarende, og tørk forsiktig. Bruk ikke kraft eller påfør noe press på linsen. Uansett hvilken del av enheten du renser, vær sikker på at strømmen er koblet fra. Bruk kun lettere fuktet eller dampet, myk, ren klut med vann eller egnet mild væske.**